### <sup>4</sup>TRAINING / DEMO SETUP SAP CRM MOBILE CLIENT TECHNOLOGY

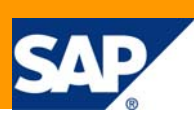

The following description explains how to setup the training/demo environment for SAP CRM Mobile Client Technology. It requires the installation of the SAP CRM Mobile Client Component and – in addition – the installation of the training/demo Mobile Application Repository (MAR) (provided as *demo\_arsdb40.dat* file).

From this training/demo MAR the training/demo Mobile Sales Application (MSA) can be generated using the Mobile Application Studio (MAS). This demo application consists of a very reduced number of objects, tiles, tilesets and business components when compared to the standard MSA. It serves as a basis for the various exercises, which are provided in the *Exercises1\_4.0.pdf* and *Exercises2\_4.0.pdf* documents.

This setup description is valid for **SAP CRM 4.0 SP06** or higher.

# Installation of Mobile Application Studio and Mobile Sales Application

### **System requirements**

- Pentium III, 450 MHz, 1GByte RAM, free disk space: > 2 GByte
- Microsoft Windows XP
- Microsoft Internet Explorer 6.0 SP01
- **Microsoft SQL Server 2000 (Personal Edition)**
- **Microsoft .NET Runtime Framework 1.1**
- Microsoft Office 2000 SR01 or Microsoft Office XP

■ SUN Java 2 Runtime Environment, Standard Edition, Version 1.3.1\_05 or higher in version 1.3.1

(for more details please refer to the "SAP CRM Mobile Client Component - Installation Guide"; accessible via quick-link \instguides on the SAP Service Marketplace (navigate to SAP Business Suite Applications -> SAP CRM -> SAP CRM 4.0 -> Mobile Client Installation Guides)

#### **Installation process**

Make sure, that you have installed all prerequisite software (refer to the section "System requirements" above) and install the "SAP CRM Mobile Client Component" from SAP CRM 4.0 SP06 (= SR01) or higher. ("DVD SAP CRM 4.0 SR1 Mobile Client SP06", Mat.-Nr. 51030529; available via SAP Software Distribution Center, quick-link /swdc on SAP Service Marketplace).

For more details on the installation process, refer to chapter 12 (Installing a Standard Solution Demo Version) in the installation guide.

Verify if the installation was successful. For example, test if you can start the Mobile Sales application and the Mobile Application Studio (using the respective shortcuts on the desktop).

# Installation of the training/demo Mobile Application **Repository**

#### **Required files**

First download the following files to your computer:

- [demo\\_arsdb40.dat](http://www.sdn.sap.com/irj/sdn/go/portal/prtroot/docs/library/uuid/90a65cc3-305d-2a10-ff97-ae07129d065b)
- [User\\_Management\\_For\\_ars40.sql](http://www.sdn.sap.com/irj/sdn/go/portal/prtroot/docs/library/uuid/20483715-325d-2a10-08b8-a61a2534f781)

#### **Installation process**

- Restore the training/demo database *demo\_arsdb40.dat* with the MS SQL-Enterprise Manager (Databases > All tasks > Restore Database...; choose "restore from device" and select the demo\_arsdb40.dat file from the location, where you have placed it).
- Run the SQL script *User\_Management\_For\_ars40.sql* in the MS SQL Query Analyzer on the training/demo database.
- Maintain an ODBC entry (System DSN) for the demo\_arsdb40 database (Win XP: Start > Control Panel > Administrative Tools > Data Sources (ODBC); add a "System DSN" for the demo\_arsdb40 database; you can use the Login "arsdb" / Password "arsdb"; don't forget to change the database to log on to from "master" to "demo\_arsdb40" in the 3rd wizard window!)
- Reserve Namespace 'Y'

The namespace "Y" is already reserved in the demo\_ arsdb40 repository. To check you can choose "Start > All Programs > SAP CRM Mobile > Administration Tools > Reservation Tool for Customer Namespaces" (C:\Program Files\SAP\Mobile\Bin.NET\CustNSP.exe); enter the DSN: demo\_ arsdb40, Login: "ARSAdmin", no password.

- Create the subfolders "ars.original" and "ars.demo" in directory C:\Program Files\SAP\Mobile\BOL\Apps\sfabol. Move all files from folder C:\Program Files\SAP\Mobile\BOL\Apps\sfabol\ars into the \ars.original folder.
- When your Mobile Application Studio is not connected to a CRM system you should configure your MAS in a way that you can release change lists without attaching them to a transport order. For this you have to set the parameter ATCLTO (= ATtach Change List to Transport Order) to 'NO' in table "ars\_systable".
- Generate the training/demo application

Logon to the Mobile Application Studio (User "ARSAdmin" without PW) with the "Baseline". From the menu, go to Build -> Generation Settings... (Strg+G).

Business Logic tab:

Create a new project DEMBOL, Industry Template WBIT, Runtime File Name "sfabol" Target Folder: C:\Program Files\SAP\Mobile\BOL\Apps\ Select: Generate All / Make Dll / Register on Local Machine

User Interface tab:

Create a new project DEM, UI Application MSA, Runtime File Name DEM Template Folders: C:\Program Files\SAP\Mobile\framework\Templates\ Target Folder: C:\Program Files\SAP\Mobile\framework\GenApps Select: Generate All / Make Dll / Register on Local Machine

From the menu, goto Build -> Generate All

Copy all files from folder C:\Program Files\SAP\Mobile\BOL\Apps\sfabol\ars into the \ars.demo folder.

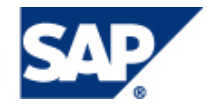

To start the training/demo application, run C:\Program Files\SAP\Mobile\bin\MobileClient.exe and choose the training/demo application (DEM).

## How to switch between the training/demo application and the original Mobile Sales application ?

If you want to show both on your PC or laptop, training/demo application as well as the standard Mobile Sales application, you would need to use scripts that allow to switch between the applications.

Your scripts need to copy the appropriate runtime repository files into the ars directory and the required sfabol.dll and <application>.dll files have to be registered. The following scripts are examples!

Use notepad.exe to create a file "switch to original.bat" with the following script text:

```
copy /Y "C:\Program Files\SAP\Mobile\BOL\Apps\sfabol\ars.original\arsrep.dat" 
"C:\Program Files\SAP\Mobile\BOL\Apps\sfabol\ars\arsrep.dat" 
copy /Y "C:\Program Files\SAP\Mobile\BOL\Apps\sfabol\ars.original\ArsRepEx_EN.dat" 
"C:\Program Files\SAP\Mobile\BOL\Apps\sfabol\ars\ArsRepEx_EN.dat" 
regsvr32 /u /s "C:\Program 
Files\SAP\Mobile\BOL\Apps\sfabol\vba\WBIT\DEMBOL\bin\sfabol.dll" 
regsvr32 /s "C:\Program 
Files\SAP\Mobile\BOL\Apps\sfabol\vba\WBIT\sfabol\bin\sfabol.dll" 
regsvr32 /s "C:\Program Files\SAP\Mobile\App\msa\bin\msa.dll" 
regedit /s "C:\Program Files\SAP\Mobile\App\msa\msa_basics_xp.reg" 
regedit /s "C:\Program Files\SAP\Mobile\App\msa\msa_common_xp.reg"
```
Use notepad.exe to create a file "switch to training.bat" with the following script text:

```
copy /Y "C:\Program Files\SAP\Mobile\BOL\Apps\sfabol\ars.demo\arsrep.dat" "C:\Program 
Files\SAP\Mobile\BOL\Apps\sfabol\ars\arsrep.dat"
copy /Y "C:\Program Files\SAP\Mobile\BOL\Apps\sfabol\ars.demo\ArsRepEx_EN.dat" 
"C:\Program Files\SAP\Mobile\BOL\Apps\sfabol\ars\ArsRepEx_EN.dat" 
regsvr32 /u /s "C:\Program 
Files\SAP\Mobile\BOL\Apps\sfabol\vba\WBIT\sfabol\bin\sfabol.dll" 
regsvr32 /s "C:\Program 
Files\SAP\Mobile\BOL\Apps\sfabol\vba\WBIT\DEMBOL\bin\sfabol.dll" 
regsvr32 /s "C:\Program Files\SAP\Mobile\framework\GenApps\DEM\bin\DEM.dll" 
regedit /s "C:\Program Files\SAP\Mobile\framework\GenApps\DEM\DEM_basics_xp.reg" 
regedit /s "C:\Program Files\SAP\Mobile\framework\GenApps\DEM\DEM_xp.reg"
```
Now you only have to execute the corresponding batch file before you launch the application in order to start the standard or training/demo application on your system. Creating links to your desktop for both scripts might make your life even easier.

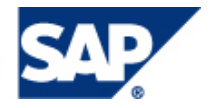

## Use the training/demo environment

First download the following files to your computer:

- [Exercises1\\_40.pdf](http://www.sdn.sap.com/irj/sdn/go/portal/prtroot/docs/library/uuid/40ebdf85-325d-2a10-77a1-b5ef1299fa24)
- [Exercises2\\_40.pdf](http://www.sdn.sap.com/irj/sdn/go/portal/prtroot/docs/library/uuid/40a2ff9a-325d-2a10-a6a7-e146eb947394)
- [MSADemologo.bmp](http://www.sdn.sap.com/irj/sdn/go/portal/prtroot/docs/library/uuid/f0f67be8-2c5d-2a10-8dbc-dda38a979d5c)
- [MSADemoSplash.bmp](http://www.sdn.sap.com/irj/sdn/go/portal/prtroot/docs/library/uuid/503d24f9-315d-2a10-2f9b-9b4a5bdc2c0e)

The documents Exercises1\_40.pdf and Exercises2\_40.pdf contain some exercises (with solutions) in different levels of difficulty, which can be used with the training/demo mobile application repository. The two \*.bmp files are needed for exercise 2.

In case of any questions, please contact the product management team: Vijayakumar S ([vi.s@sap.com\)](mailto:vi.s@sap.com) SAP Labs India Pvt. Ltd.